# **RMYC2022** 场地修改方案**——**简易版

该版本为学生用于调试的简易版本,简易版中基地新增接收装置不接入赛事引擎,其余场地道具与最后的比赛场地一致。

# **1.** 物料清单

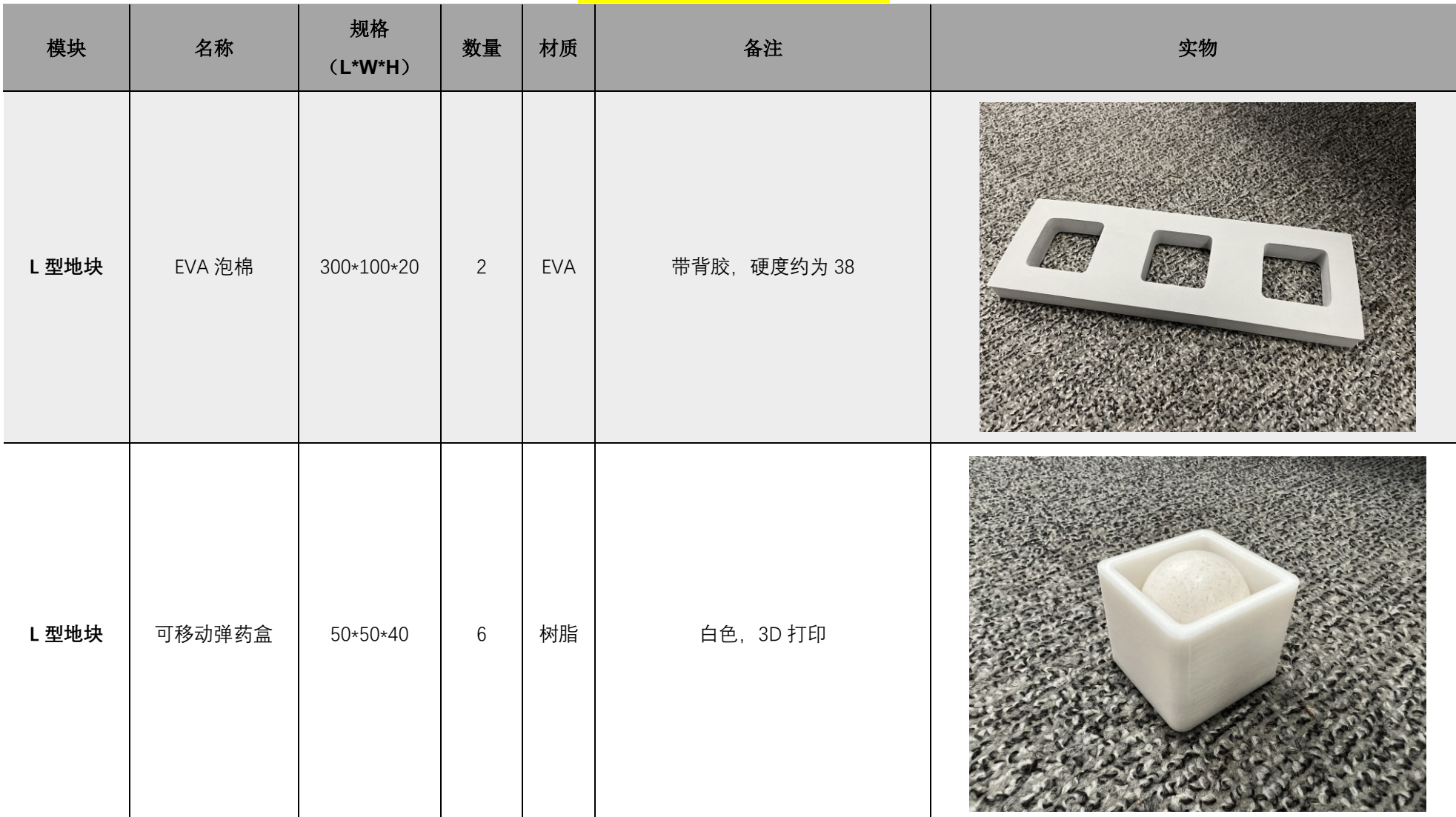

**[注:部分模型已开源,点击可下载](https://terra-1-g.djicdn.com/b2a076471c6c4b72b574a977334d3e05/RoboMaster赛务资料文件夹/RM2022/青少年2022/官网相关文档/RMYC2022变动部分简易版开源.rar)**

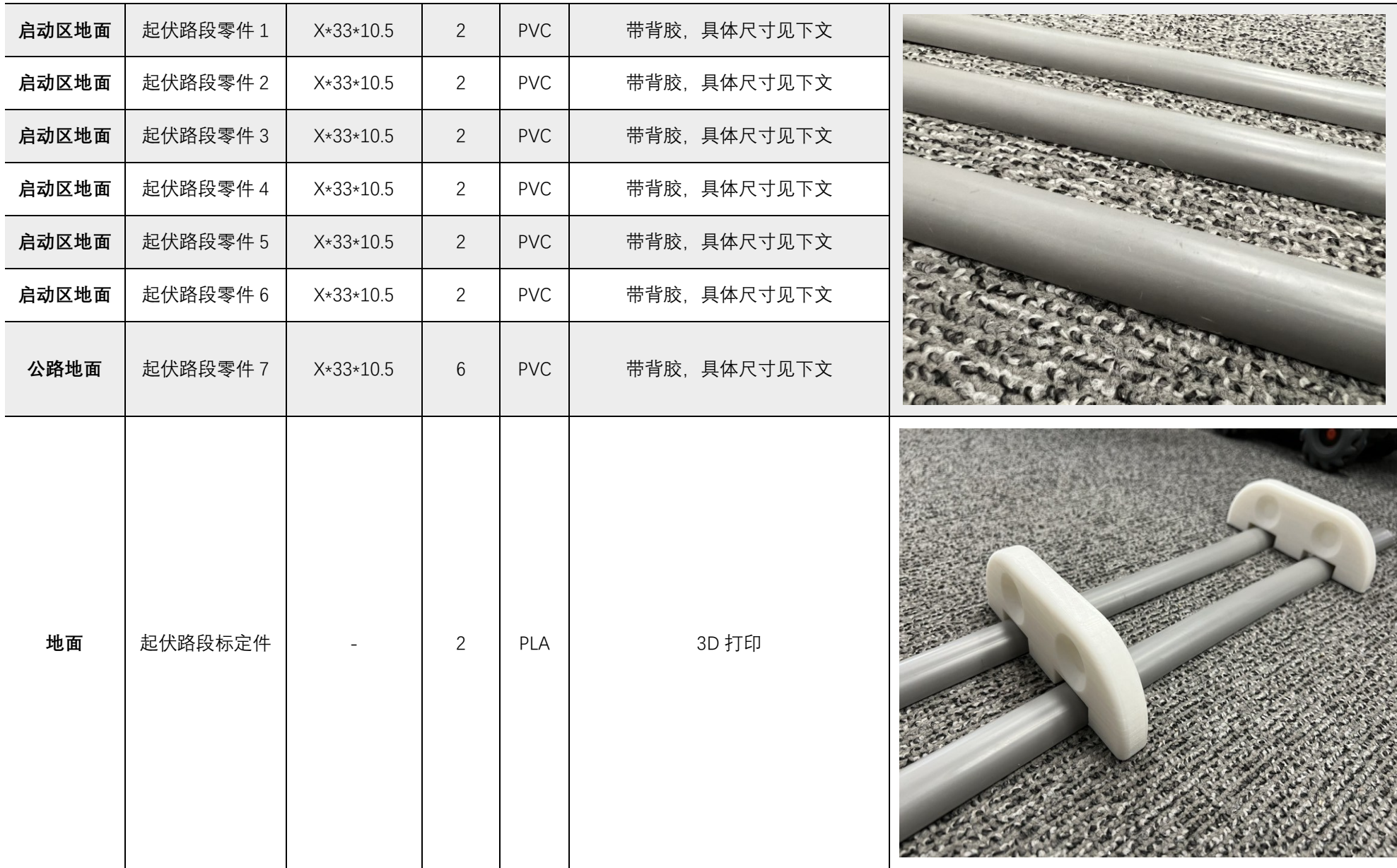

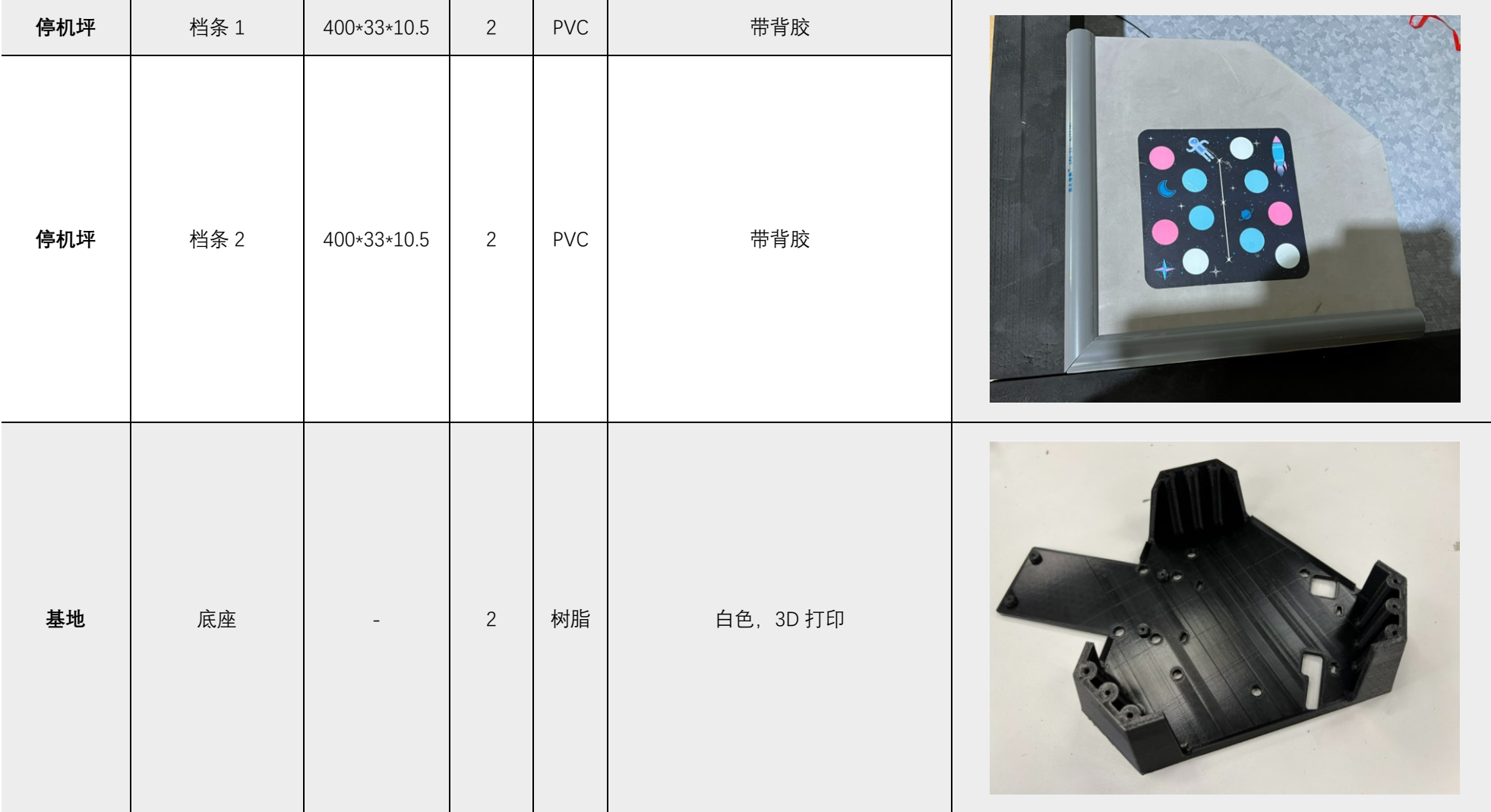

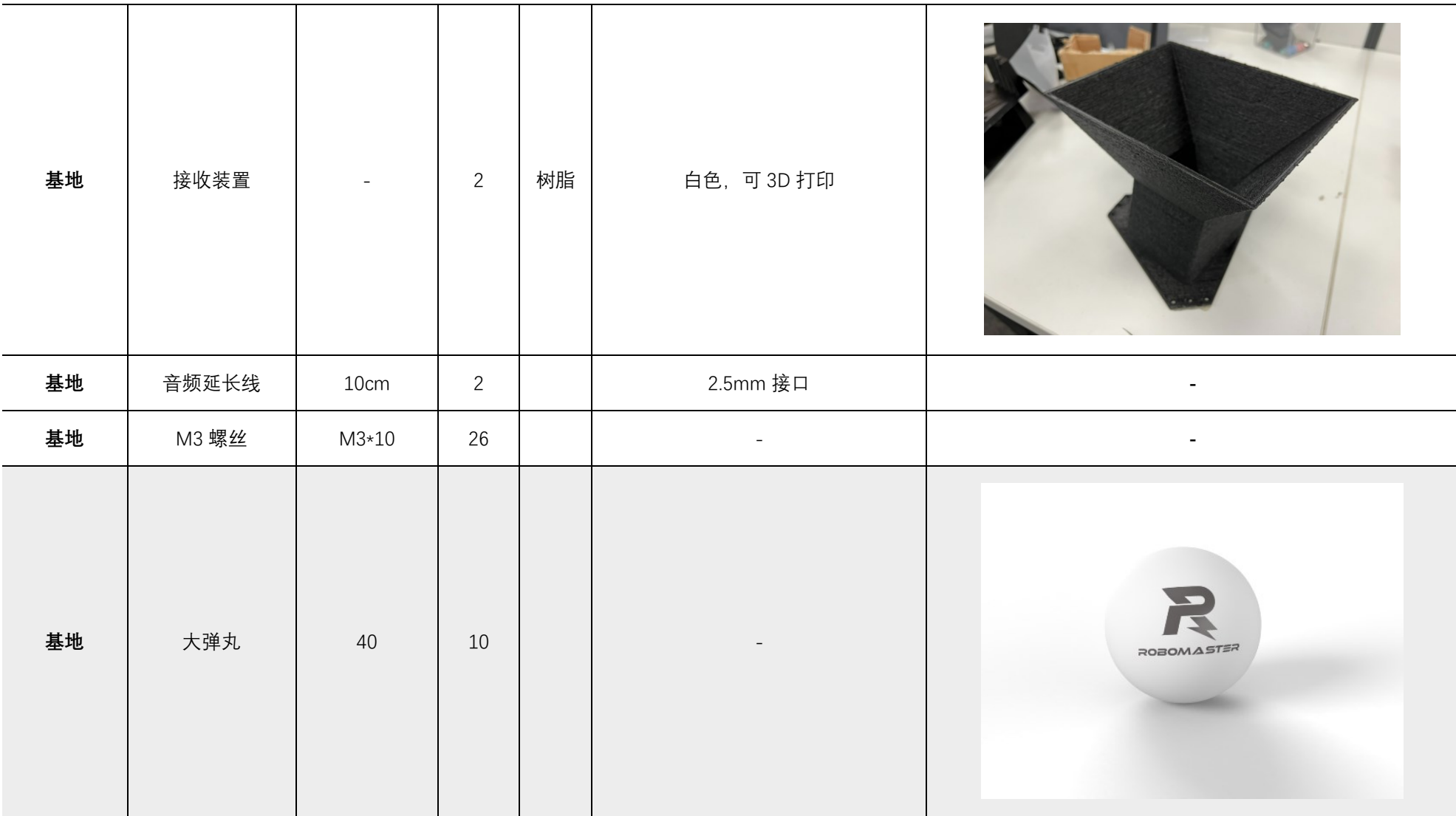

# **2.** 修改方案

# **2.1** 起伏路段**-**启动区

# **2.1.1** 准备物料

需要的物料有:起伏路段标定件\*2、起伏路段零件 1、2、3、4、5、6\*2。

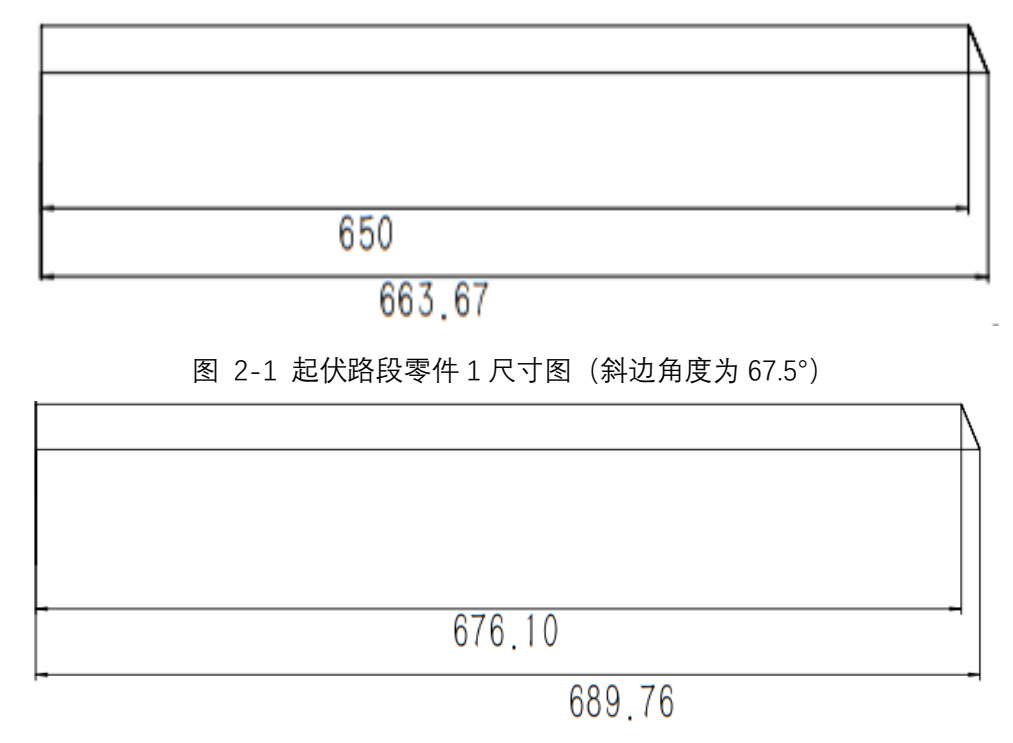

图 2-2 起伏路段零件 2 尺寸图(斜边角度为 67.5°)

将起伏路段零件 1、零件 2 水平镜像可制作为起伏路段零件 5、零件 6。

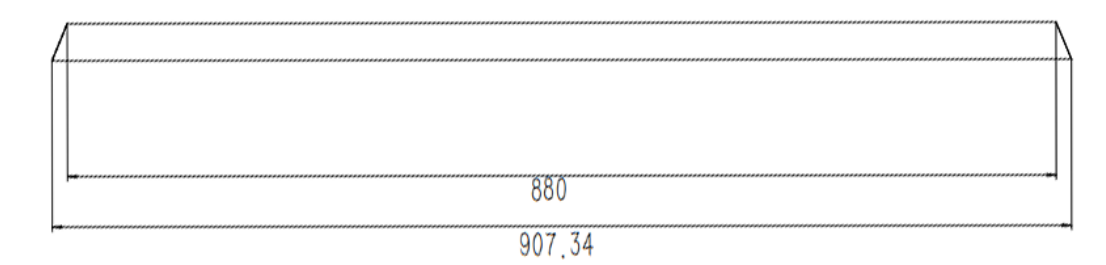

图 2-3 起伏路段 3 尺寸图(斜边角度为 67.5°)

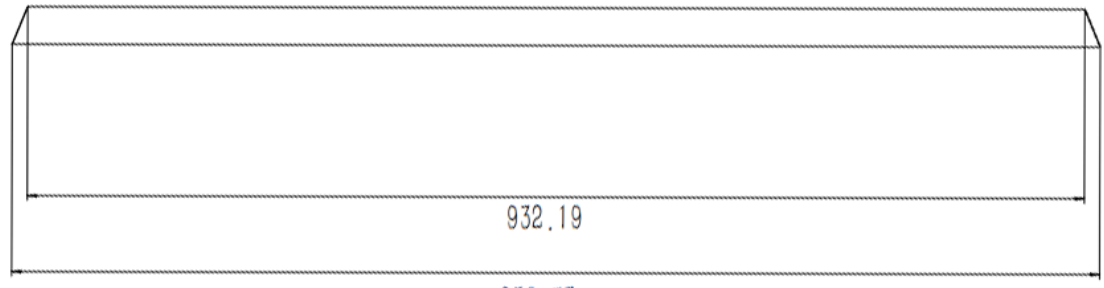

959.53

图 2-4 起伏路段 4 尺寸图(斜边角度为 67.5°)

# **2.1.2** 安装步骤

# **2.1.2.1** 步骤 **1**

如图所示,将起伏路段零件 1、3、5 拼接(背胶请勿撕开)至启动区外围。

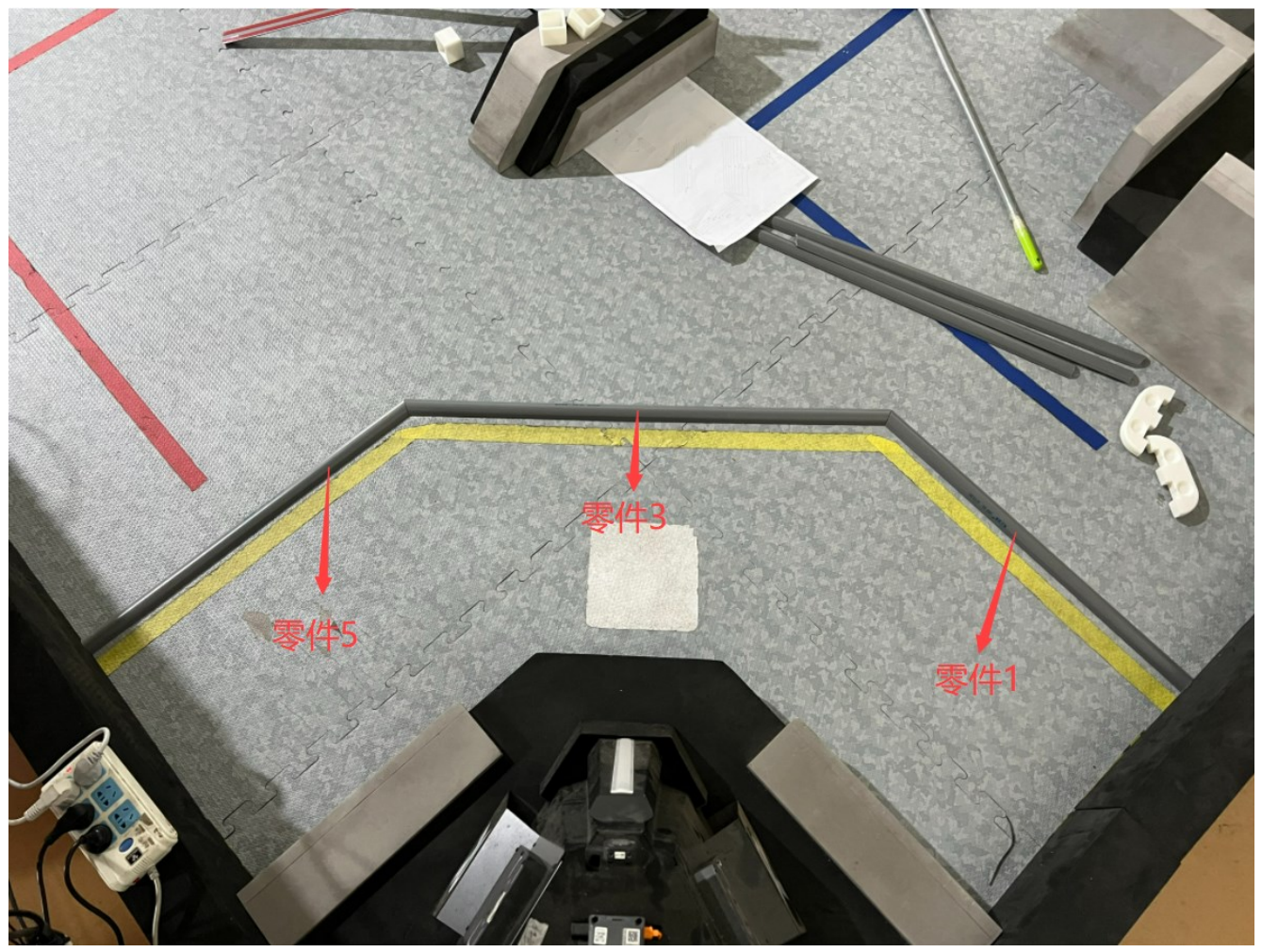

#### **2.1.2.2** 步骤 **2**

拼接完成确认位置之后,固定零件 3 保持不动,将零件 1 和零件 5 的背胶撕开,固定于战场地面。待零件 1、5 固定后将零件 3 的背胶撕开,粘贴至相对位 置。

#### **2.1.2.3** 步骤 **3**

通过标定件将零件 2 对齐后固定于地面。

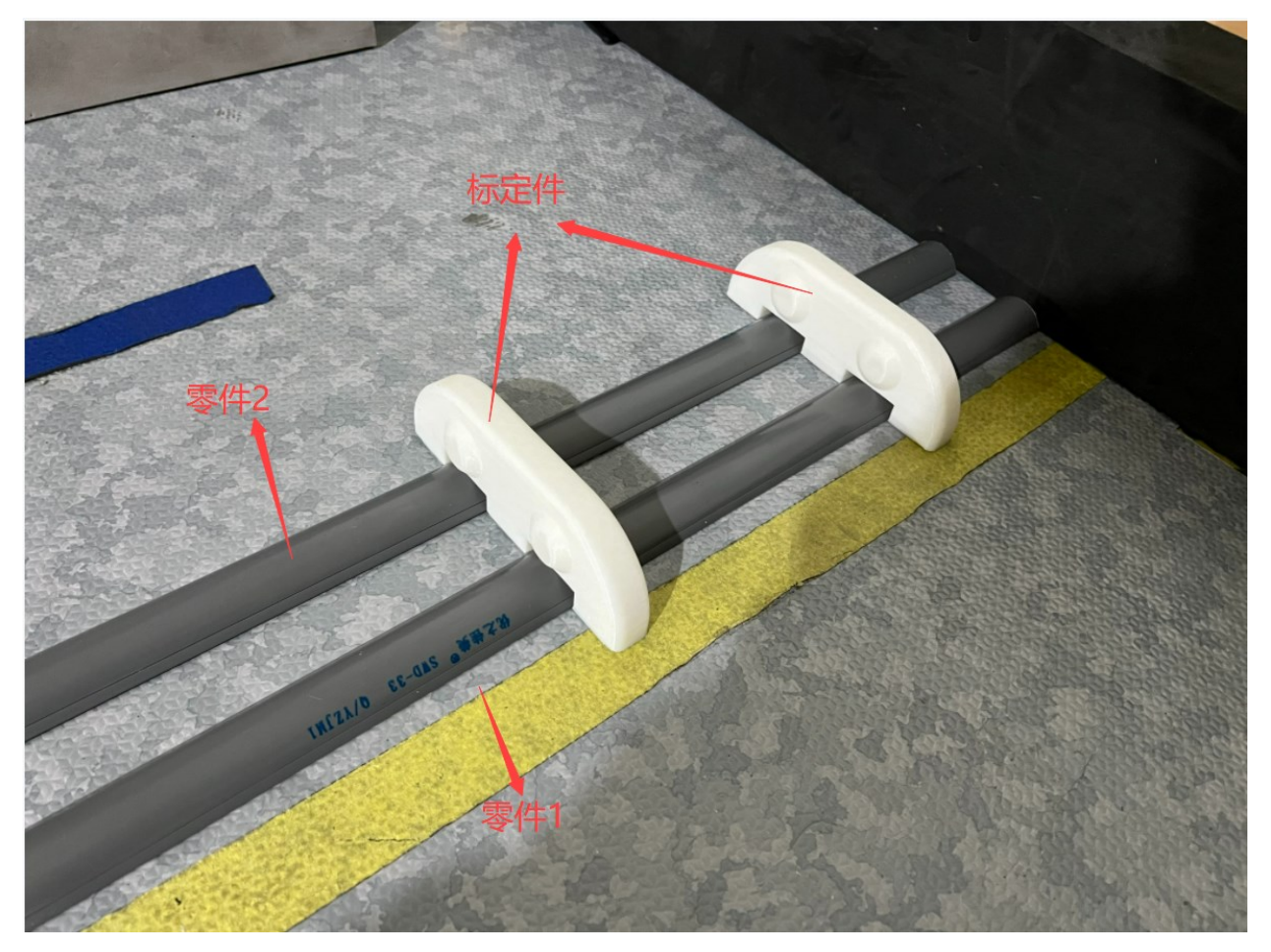

# **2.1.2.4** 步骤 **4**

以步骤 3 为例将零件 4 和零件 6 固定于地面。完成启动区的起伏路段搭建。

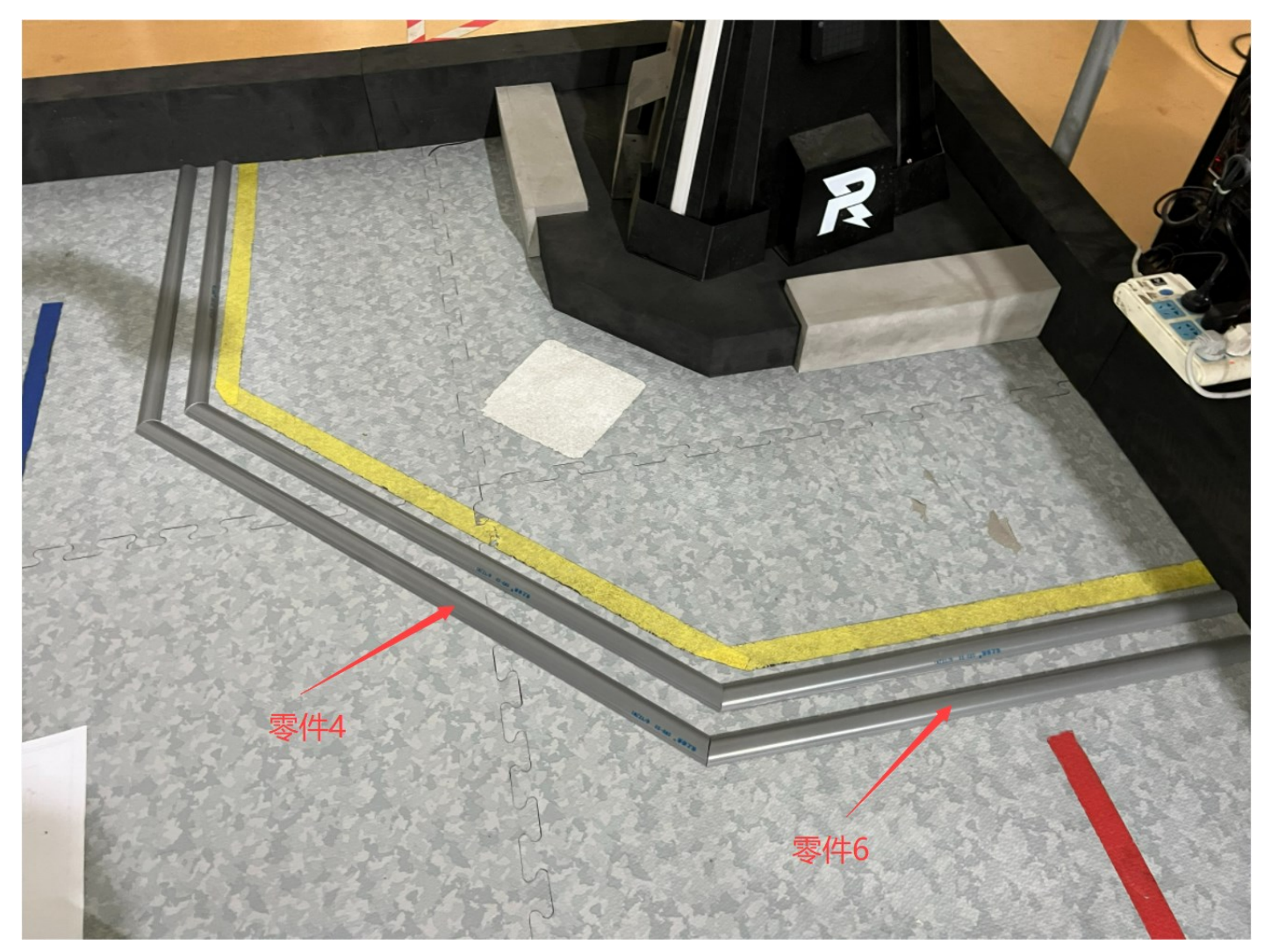

10 © 2022 大疆创新 版权所有

# **2.2** 起伏路段**-**公路区

# **2.2.1** 准备物料

需要的物料有:起伏路段标定件\*2、起伏路段零件 7\*6、红蓝引导线若干。

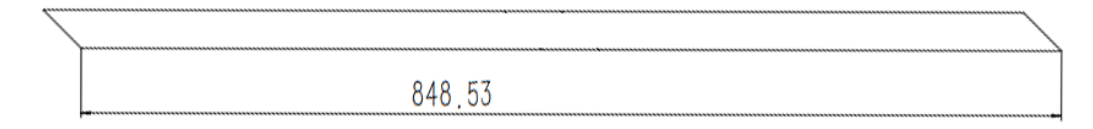

图 2-5 起伏路段零件 7 尺寸图(斜边角度 45°)

# **2.2.2** 安装步骤

# **2.2.2.1** 步骤 **1**

如图所示,安装时将起伏条的一角对齐后,粘贴于公路路面。

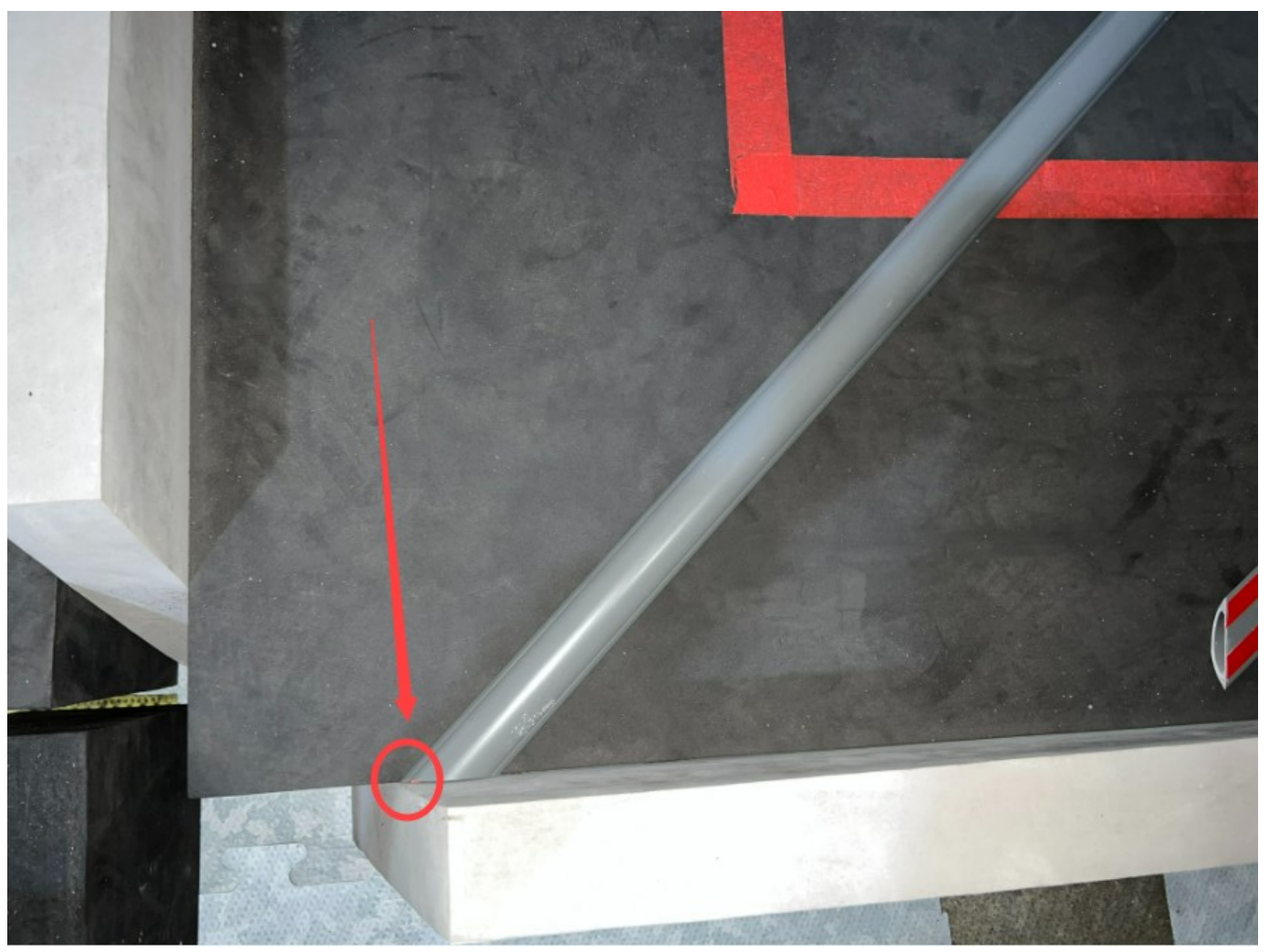

# **2.2.2.2** 步骤 **2**

如图所示,通过使用标定件将剩余两个起伏条,固定于公路路面。

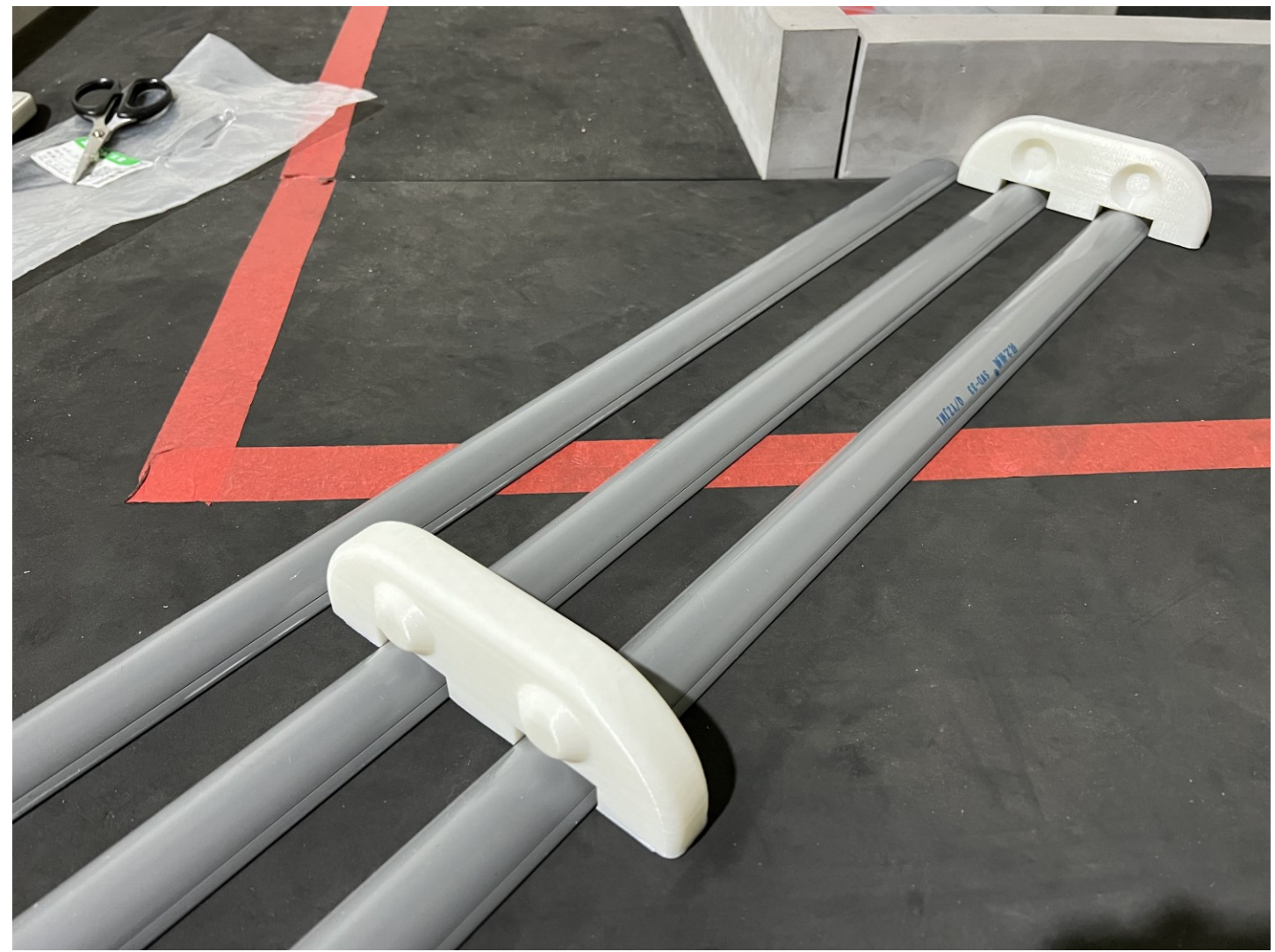

# **2.2.2.3** 步骤 **3**

将引导线覆盖与起伏路面上,粘贴时应注意引导线尽量不要出现偏离。

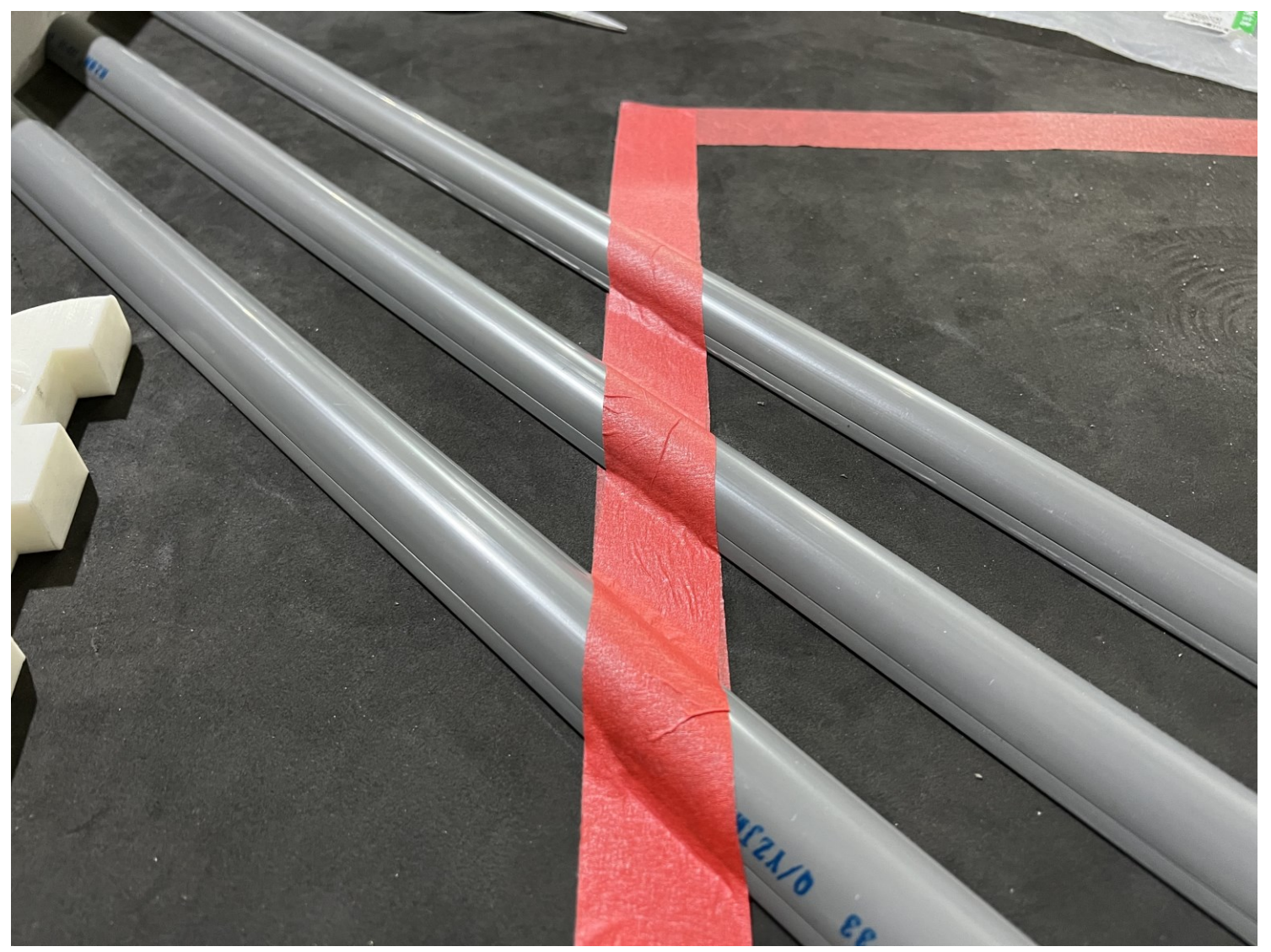

# **2.3 L** 型地块区

# **2.3.1** 步骤 **1**

将 EVA 泡棉粘贴至对应的 L 型地块上。

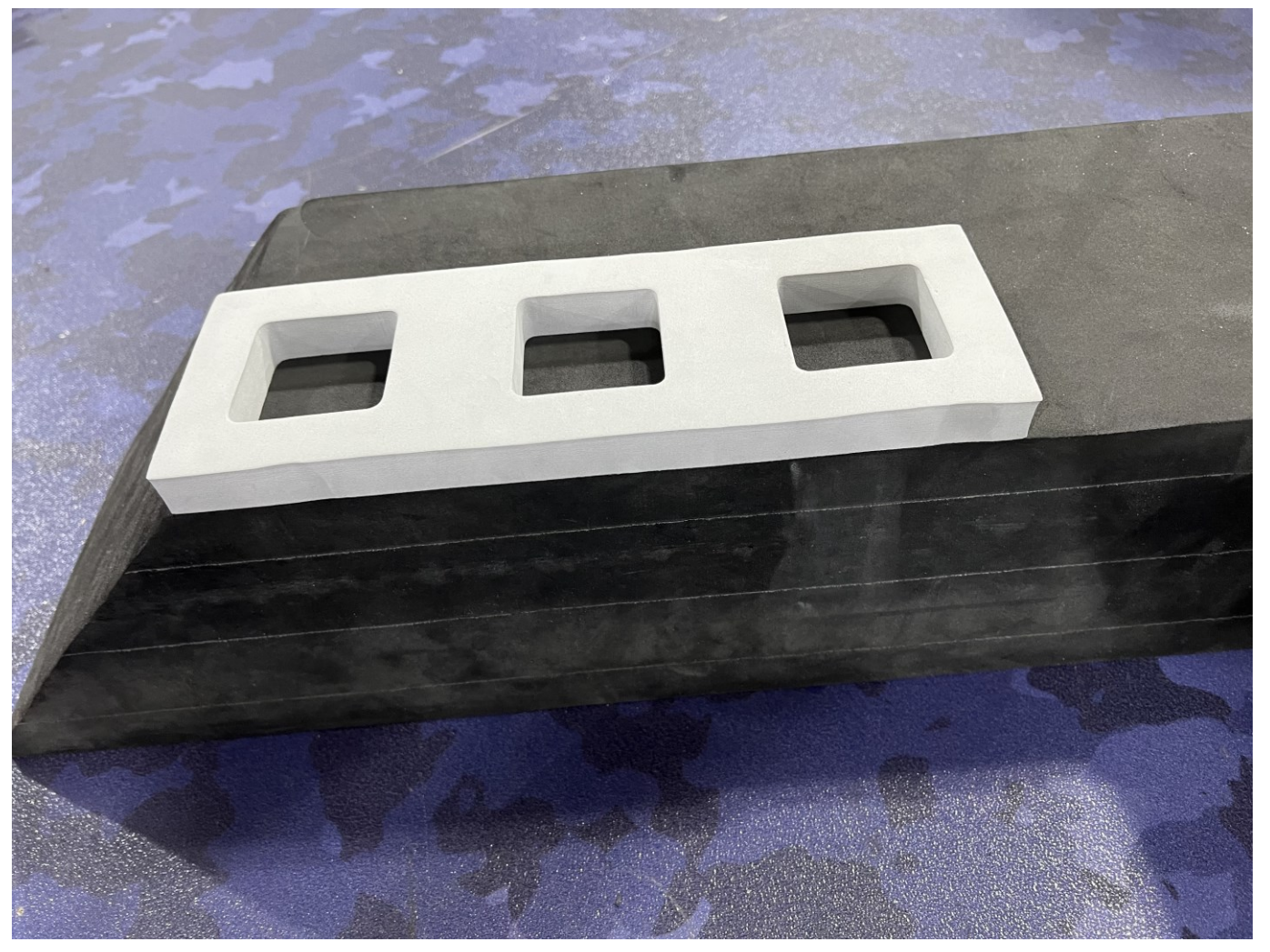

# **2.3.2** 步骤 **2**

将可移动弹药盒及大弹丸放入对应位置。

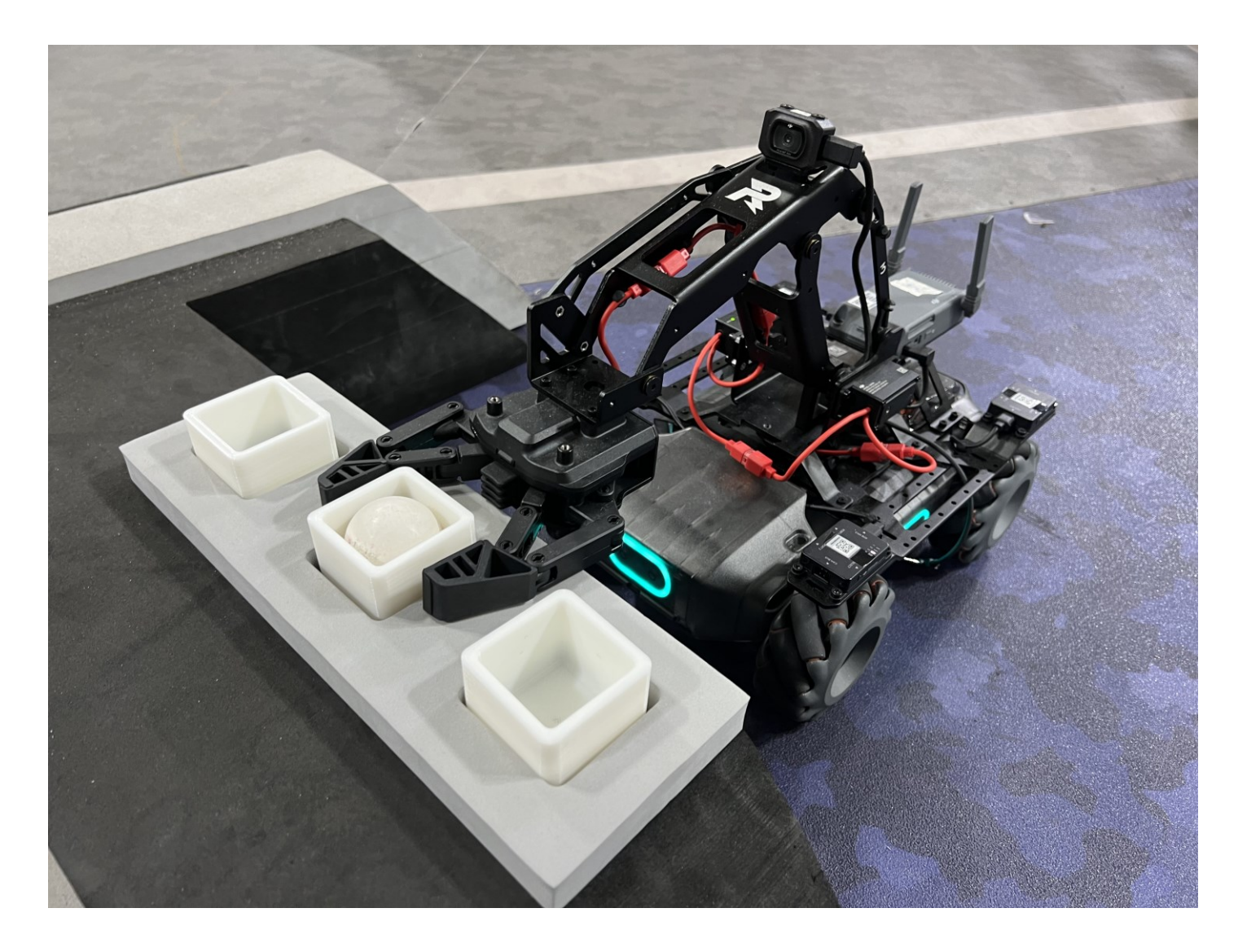

16 © 2022 大疆创新 版权所有

# **2.4** 停机坪

# **2.4.1** 准备物料

需要物料: 挡条 1\*2、档条 2\*2

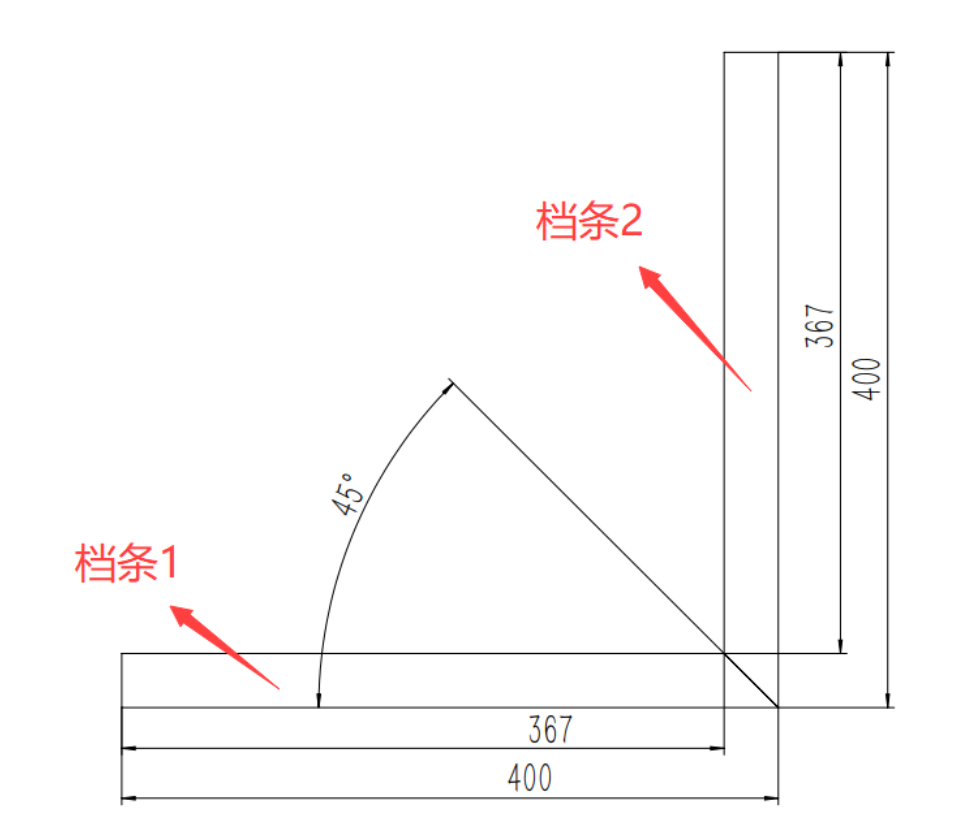

#### 图 2-6 挡条 1、挡条 2 尺寸图

# **2.4.2** 安装步骤

如图所示,将零件固定于停机坪的边缘。

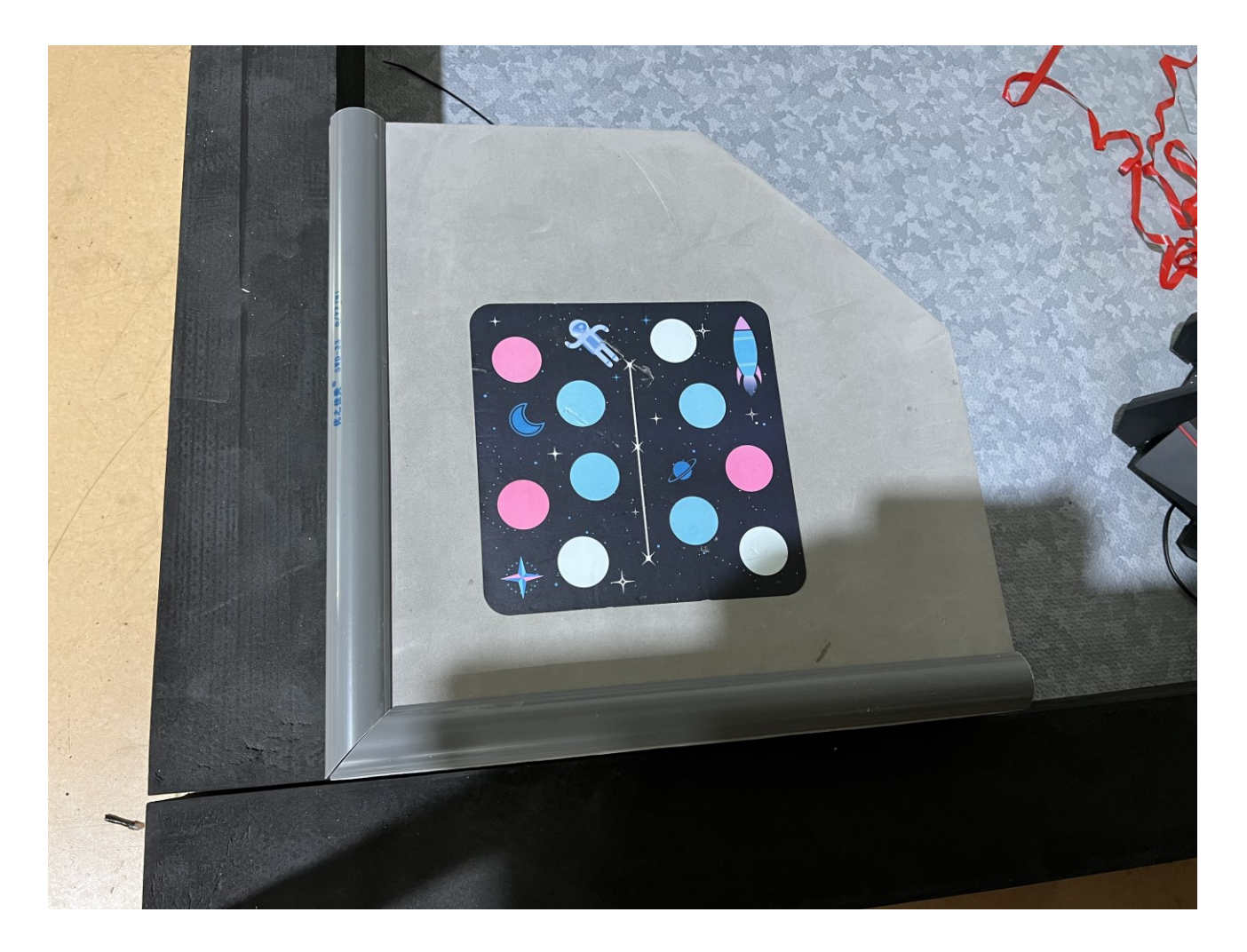

# **2.5** 基地区

# **2.5.1** 准备物料

需要物料:3D 打印底座\*2、3D 打印接收装置\*2、2.5mm 音频延长线\*2、M3\*10 螺丝若干

#### **2.5.2** 安装步骤

#### **2.5.2.1** 步骤 **1**

使用 M2.5 螺丝刀卸下图示中智能中控的 4 个螺丝。

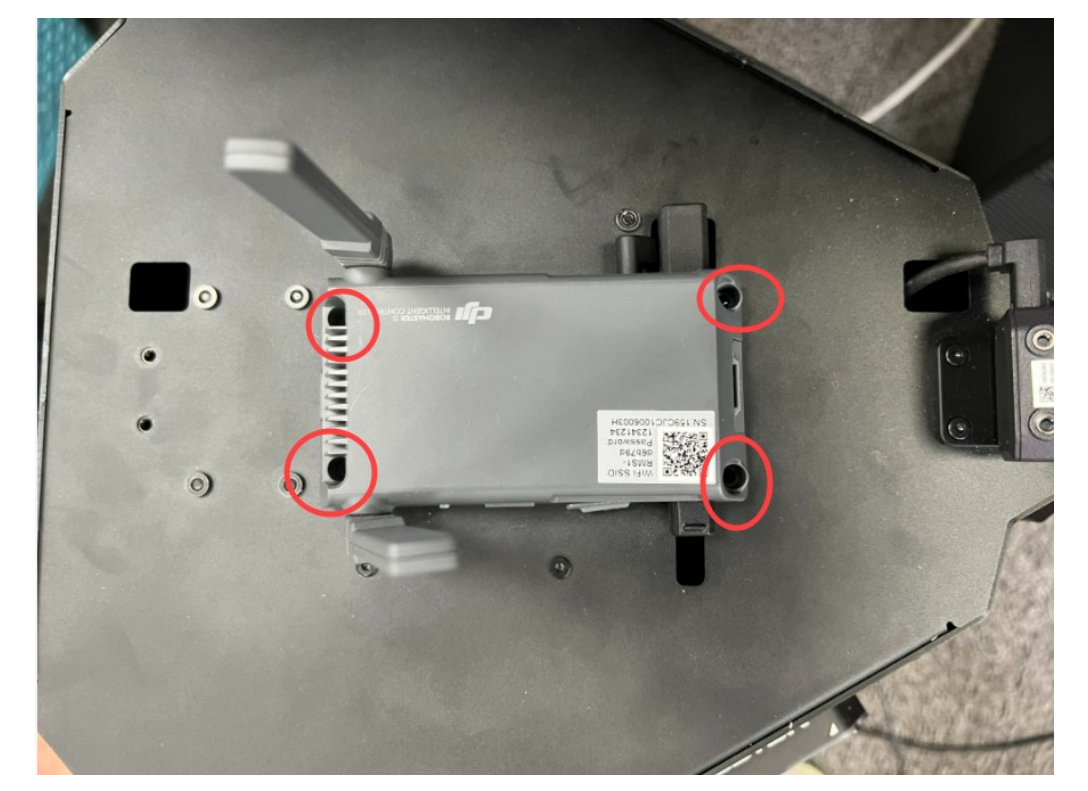

# **2.5.2.2** 步骤 **2**

将音频线、CAN 线、摄像头 Type-C 线从智能中控上拔下,并固定(避免线材滑落)。

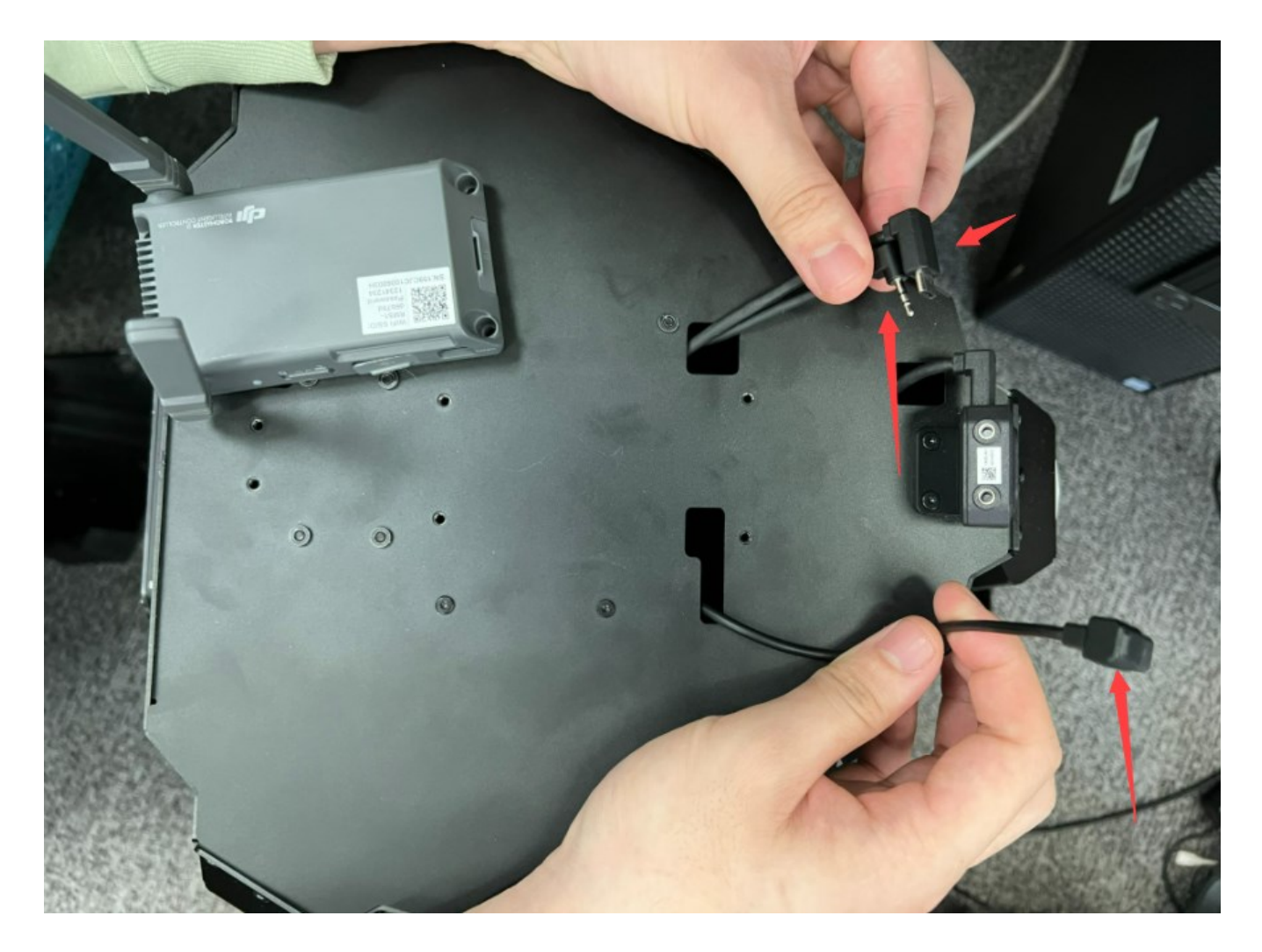

# **2.5.2.3** 步骤 **3**

将步骤 2 拆下的线材从打印的底座上穿出。

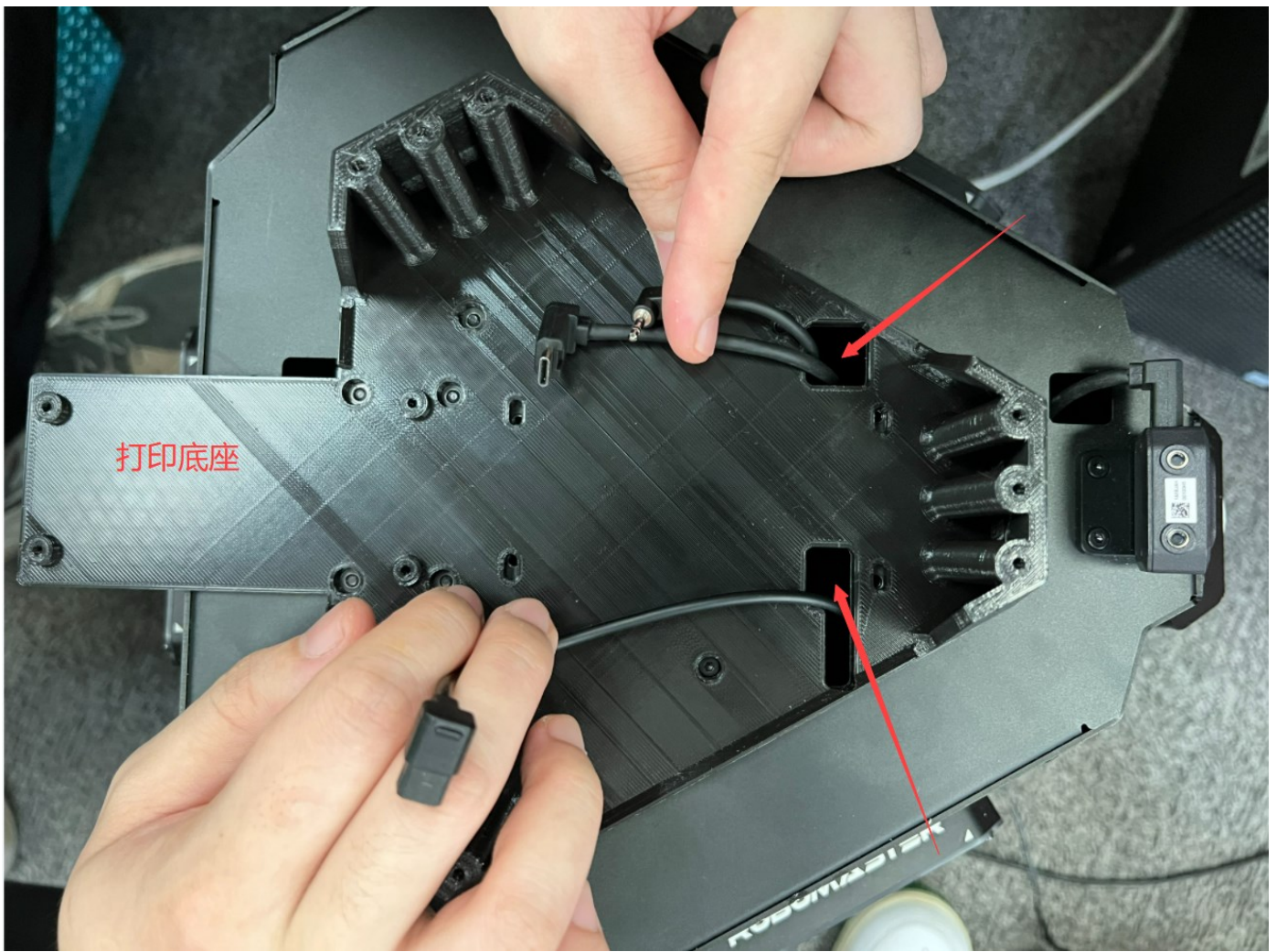

# **2.5.2.4** 步骤 **4**

将步骤 1 卸下的 4 颗螺丝重新装到原来的孔位。

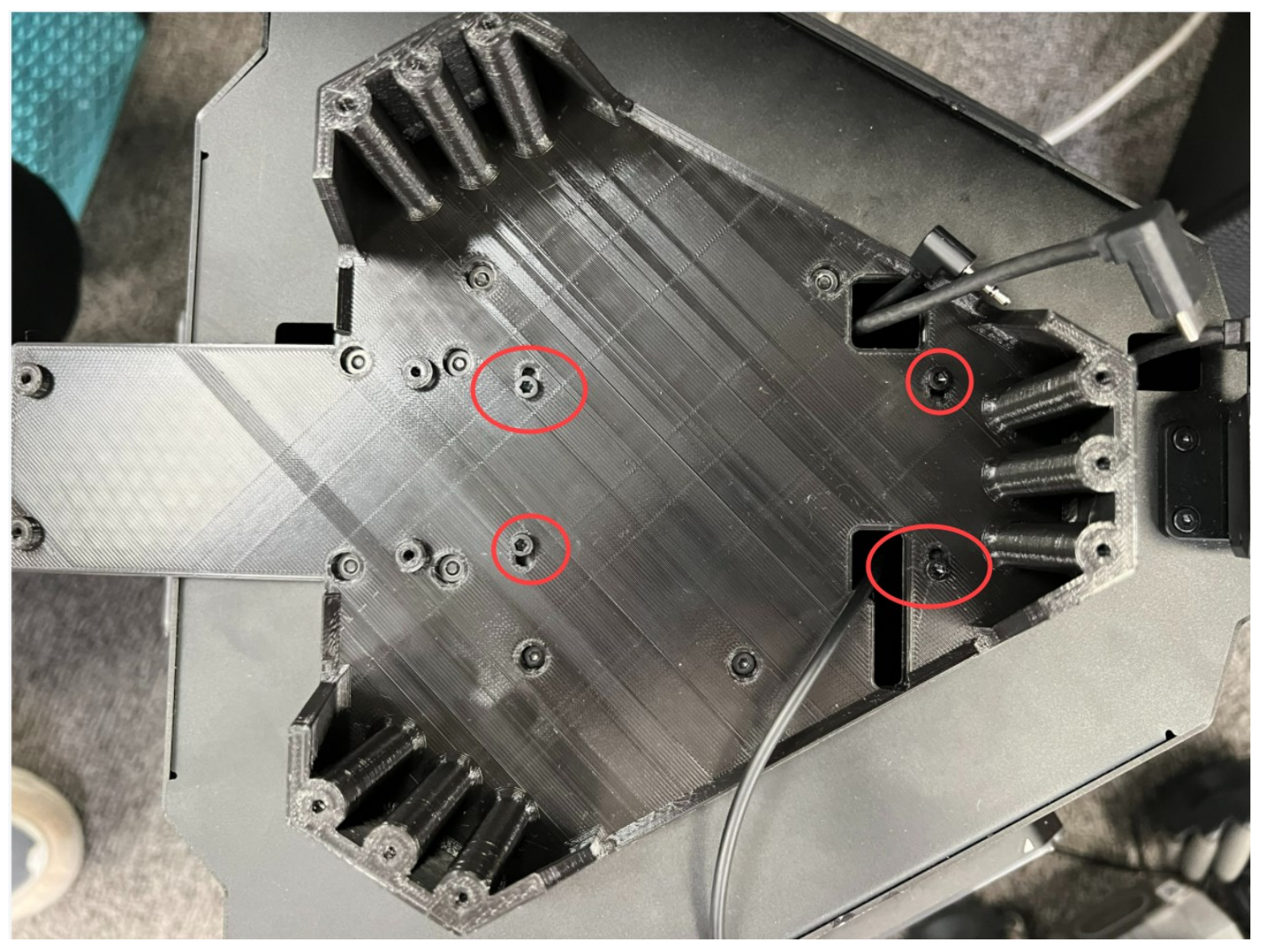

#### **2.5.2.5** 步骤 **5**

先将智能中控的线连接好后(其中音频线需要连接延长线), 将智能中控通过螺丝固定; 最后将打印好的接收装置通过 9 个螺丝孔固定于底座上。

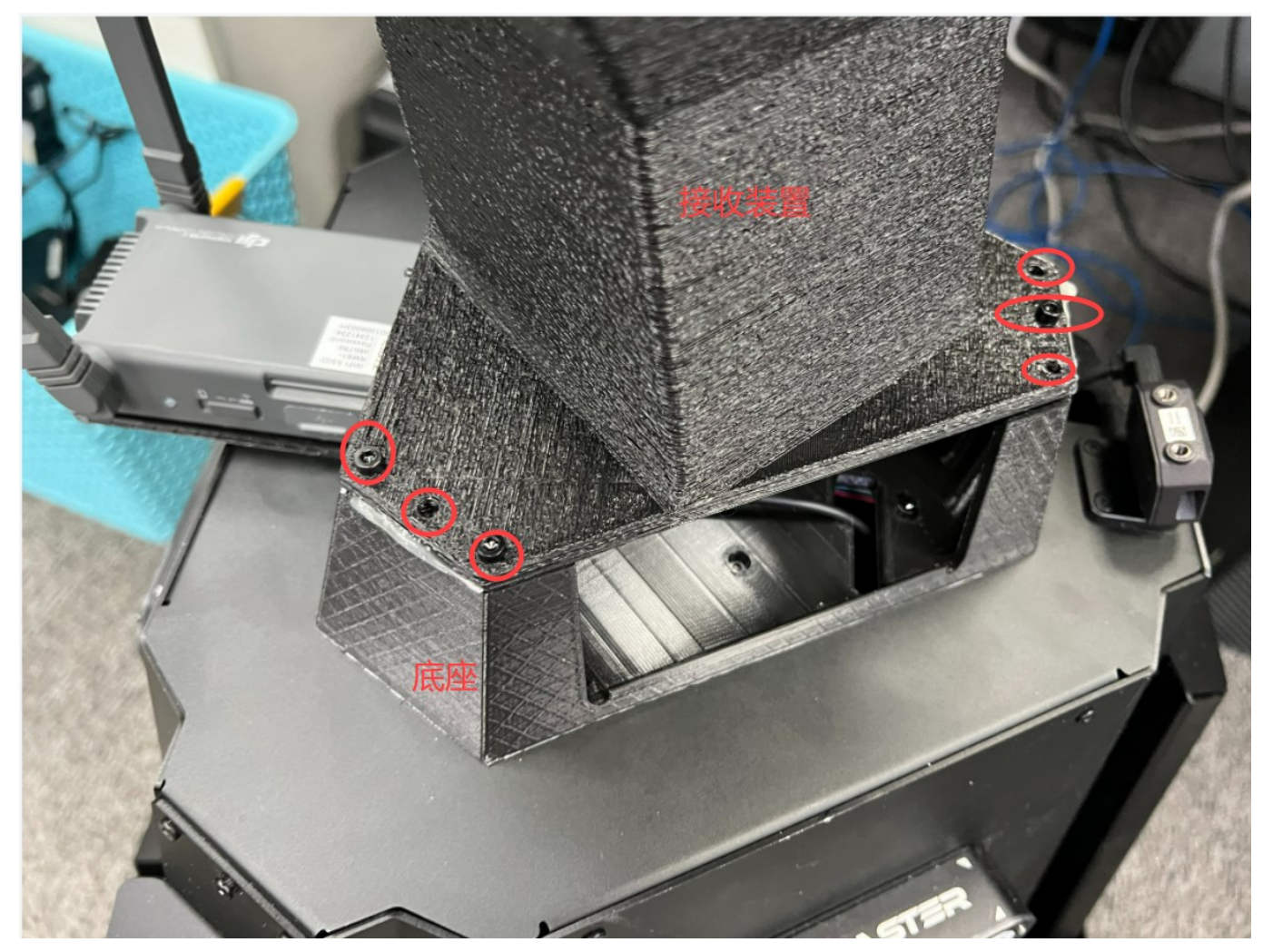

# **3.** 注意事项

- 1. 起伏路段安装过程需要仔细认真,可以先将位置对好后在战场地面标记好位置,再撕开背胶固定于地面。
- 2. 由于该版本是用于练习调试用的简易版本,无新增电子物料;学生在练习的时候可以通过裁判的界面手动激活无人机投弹增益。